# Emergency Contact Sheet

**On-Air Training** Idaho Falls Bishops' Storehouse 2016-09-28

#### Welcome

Welcome to the training portion of the net. Thank you for joining us tonight. As promised, we're going to talk about emergency contact sheets.

While I'm getting started here, I would encourage you, if you're near a computer, to login to the ERC website. The address is www.idahoerc.org [say again phonetically]. While you're getting there, let me share a few statistics.

### Introduction

The last time I talked about emergency contact sheets on the air was in April of last year--almost 18 months ago. I shared some statistics and I'd like to share some updated numbers with you tonight. I found the numbers rather interesting.

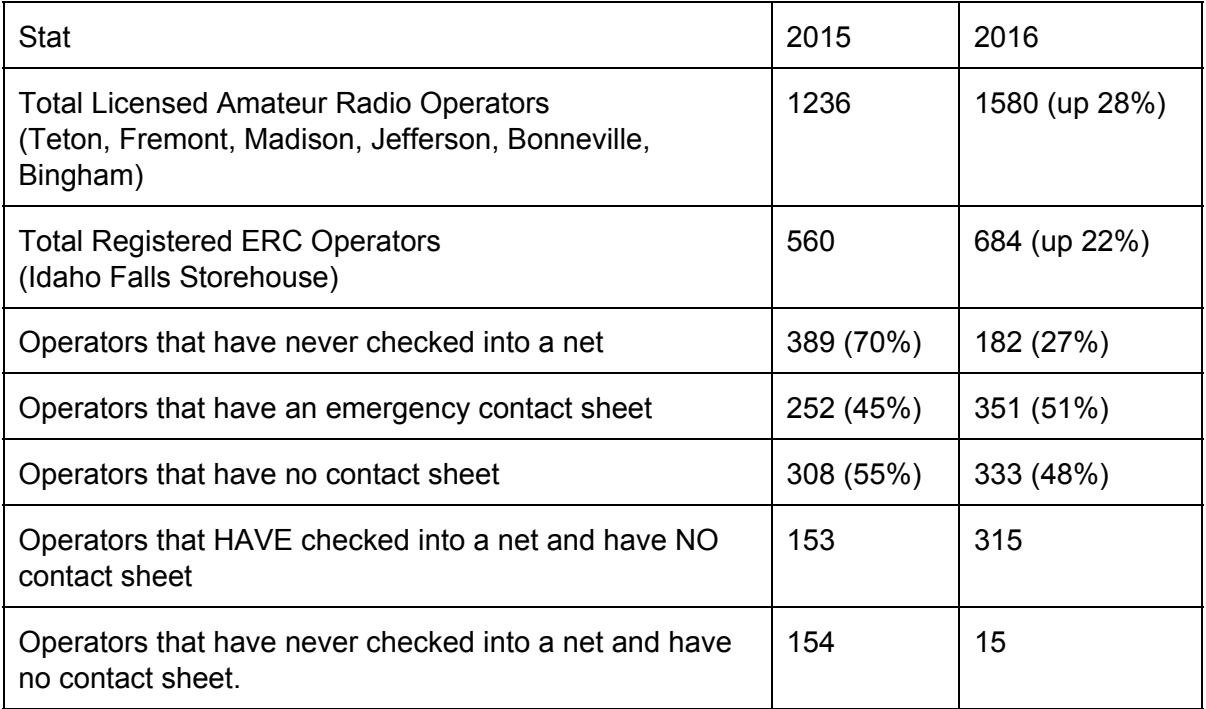

Registered ERC operators up 22%

Since last April, we've had 327 new people check in, that have never checked into an ERC net.

## Finding Your Contact Sheet

Let me tell you how to find the emergency contact sheets on the website:

- 1. Login to the ERC website. The website is www.idahoerc.org.
- 2. At the top of the page, near the upper-righthand corner, click on "Update Profile".
- 3. In the center of page, in the "Task" column, click on "Edit my emergency contact sheet".
- 4. Fill out each of the sections with as much detail as possible.
- 5. Click the "Update" button at the bottom of the page to save your changes.

Any questions?

## Exchanging Contact Sheets

It is mutually beneficial for you and other ERC operators for everyone to have a completed, up-to-date, detailed emergency contact sheet. But what if your Bishop or Stake President needs to get a hold of you? Most priesthood leaders do not have access to the ERC website. Therefore, I would suggest you print a few copies. (I'll tell you how in a moment.) These copies can be shared with your bishop and stake president. Maybe it would make sense to suggest to them that a copy be placed in the stake or ward emergency plan. **Printing** 

- 1. Update profile
- 2. "Print my completed emergency contact sheet"
- 3. This will display a printable version. From here, most modern browsers will allow to hit control-P (hold down the ctrl key while tapping the P key).
- 4. This should bring up your printer dialog box. Select the correct printer from the dropdown box and click "OK" or "Print"..

I also have a plug-in installed on my computer that allows me to save it as a PDF file that I can email to people, too.

Any questions?

## Using Emergency Contact Sheets

In addition to your Emergency Contact Sheet, I would also encourage you to update your profile page on the ERC web site. To do that:

- 1. Again, click on "Update Profile" near the upperright hand corner of the ERC website.
- 2. In the center of page, in the "Task" column, click on "Edit my information and password".
- 3. Fill out each of the sections with as much detail as possible.
- 4. Click the "Save Changes" button at the bottom of the page to save your changes.

Like other church directories, this information is confidential and should not be shared outside the ERC except for priesthood leaders.

## **Summary**

Are there any comments or questions about Emergency Contact Sheets?

#### Conclusion

Fine business. That concludes the training portion of the net this evening. I appreciate each of you for being here tonight. 73 to all of you. This is N7TMS. Back to net control.